# **How to Register**

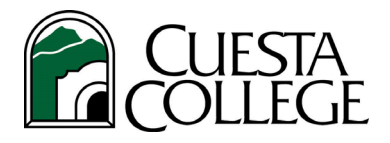

# Follow the directions below to register for your classes.

#### **1. Login to the** *my***[Cuesta portal.](https://my.cuesta.edu/)**

**TIP:** Account locked or forgot password? [Click here for Portal Guard Self](https://www.cuesta.edu/departments/documents/training_docs/PG_selfservice.pdf)-Service help.

#### **2. Click Student RegistraƟon Services portlet.**

**TIP:** Click the star to add portlet to your *my*Cuesta Favorites bar.

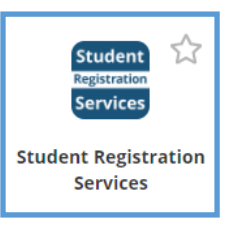

# **3. Click Register (Add/Drop Classes).**

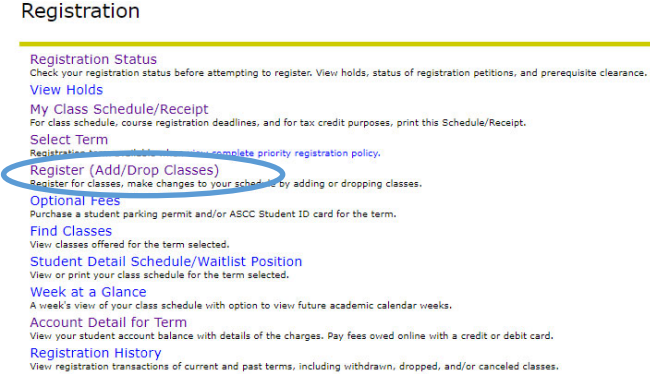

## **4. Enter CRNs (Course Reference Number)**

**TIP:** Use [Class Finder](https://ssb2.cuesta.edu/ssb_prod/syk_class_finder.p_basic_search) and have CRNs written down ready to enter.

- Select term.
- Complete Pre-Registration Questionnaire.
- Enter CRNs in Add Classes Worksheet.
	- $\Rightarrow$  As of first class meeting, you will be asked for an add code available from instructor if space in class. Enter add code (enter letters in caps) and click Validate. Deadline is one day prior to Census.
- Click Submit Changes.
- Click Complete Registration when you are satisfied with your class schedule.

## **Waitlist InformaƟon**

If class is closed/full, you may be offered a waitlist. Select "Wait Listed" then click "Submit Changes" to enroll on waitlist. Check your *my*Cuesta student email daily for notification of an open seat to respond. If you fail to respond within 24 hours of email notification, you will be deleted from the waitlist automatically.

#### **5. Complete RegistraƟon**

Upon selecting Complete Registration, you may select "**optional fees**" (ASCC Student ID card and/or parking permit) for purchase. Carefully read the information on selecting fees to be charged then click "**purchase items**". Click Continue to view registration charges and submit payment by credit or debit card.

## **6. View Your Schedule**

To confirm enrollment and view classes registered and/or waitlisted, return to **RegistraƟon** and select **My Class Schedule/Receipt**. Print and keep for your records as proof of enrollment, for drop deadlines, or for tax purposes.